71574335 2022-08-01

# Kurzanleitung Durchflussmessgerät Proline 300

Modbus RS485 Messumformer mit Coriolis-Messaufnehmer

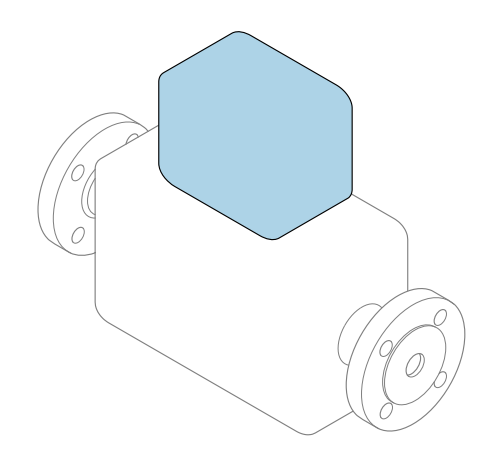

Diese Anleitung ist eine Kurzanleitung, sie ersetzt nicht die zugehörige Betriebsanleitung.

Kurzanleitung Teil 2 von 2: Messumformer Umfasst Informationen zum Messumformer.

Kurzanleitung Teil 1 von 2: Messaufnehmer  $\rightarrow \blacksquare$  3

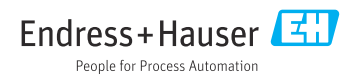

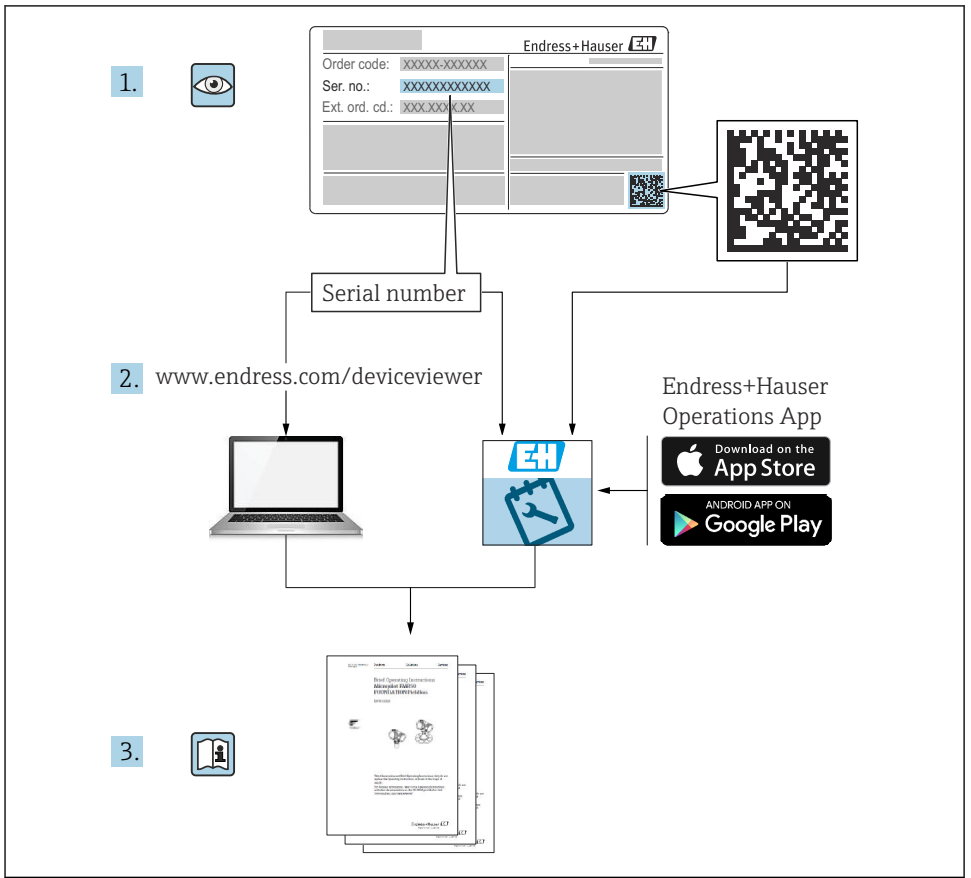

A0023555

# <span id="page-2-0"></span>Kurzanleitung Durchflussmessgerät

Das Gerät besteht aus einem Messumformer und einem Messaufnehmer.

Die Inbetriebnahme dieser beiden Komponenten werden in zwei getrennten Kurzanleitungen beschrieben, die zusammen die Kurzanleitung des Durchflussmessgeräts bilden:

- Kurzanleitung Teil 1: Messaufnehmer
- Kurzanleitung Teil 2: Messumformer

Für die Inbetriebnahme des Geräts beide Kurzanleitungen berücksichtigen, da sich die Inhalte gegenseitig ergänzen:

#### Kurzanleitung Teil 1: Messaufnehmer

Die Kurzanleitung Messaufnehmer richtet sich an Fachspezialisten, die für die Montage des Messgeräts verantwortlich sind.

- Warenannahme und Produktidentifizierung
- Lagerung und Transport
- Montage

#### Kurzanleitung Teil 2: Messumformer

Die Kurzanleitung Messumformer richtet sich an Fachspezialisten, die für die Inbetriebnahme, Konfiguration und Parametrierung des Messgeräts (bis zum ersten Messwert) verantwortlich sind.

- Produktbeschreibung
- Montage
- Elektrischer Anschluss
- Bedienungsmöglichkeiten
- Systemintegration
- Inbetriebnahme
- Diagnoseinformationen

## Weitere Gerätedokumentation

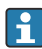

### Diese Kurzanleitung ist die Kurzanleitung Teil 2: Messumformer.

Die "Kurzanleitung Teil 1: Messaufnehmer" ist verfügbar über:

- Internet: [www.endress.com/deviceviewer](http://www.endress.com/deviceviewer)
- Smartphone/Tablet: *Endress+Hauser Operations App*

Ausführliche Informationen zu dem Gerät entnehmen Sie der Betriebsanleitung und den weiteren Dokumentationen:

- Internet: [www.endress.com/deviceviewer](http://www.endress.com/deviceviewer)
- Smartphone/Tablet: *Endress+Hauser Operations App*

# Inhaltsverzeichnis

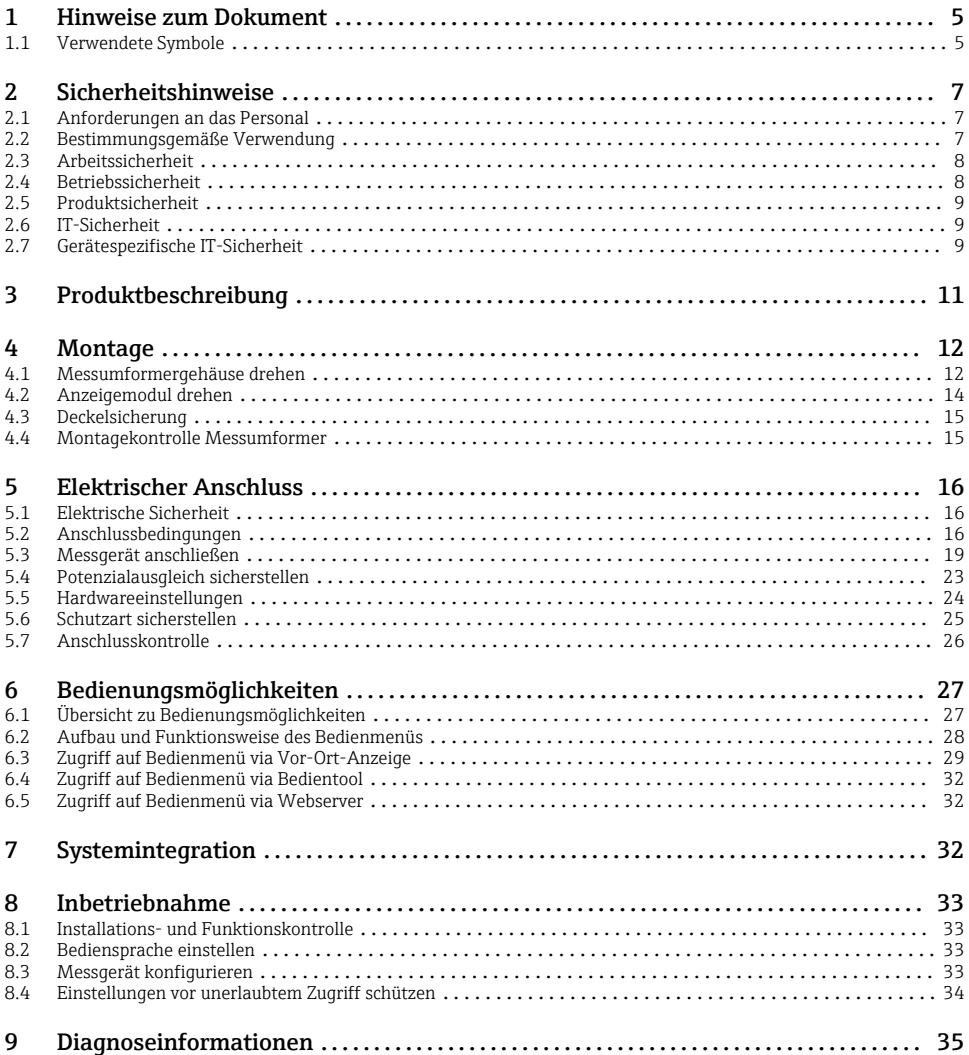

## <span id="page-4-0"></span>1 Hinweise zum Dokument

## 1.1 Verwendete Symbole

#### 1.1.1 Warnhinweissymbole

#### **GEFAHR**

Dieser Hinweis macht auf eine gefährliche Situation aufmerksam, die, wenn sie nicht vermieden wird, zu Tod oder schwerer Körperverletzung führen wird.

#### **WARNUNG**

Dieser Hinweis macht auf eine gefährliche Situation aufmerksam, die, wenn sie nicht vermieden wird, zu Tod oder schwerer Körperverletzung führen kann.

#### **A** VORSICHT

Dieser Hinweis macht auf eine gefährliche Situation aufmerksam, die, wenn sie nicht vermieden wird, zu leichter oder mittelschwerer Körperverletzung führen kann.

#### **HINWEIS**

Dieser Hinweis enthält Informationen zu Vorgehensweisen und weiterführenden Sachverhalten, die keine Körperverletzung nach sich ziehen.

#### 1.1.2 Symbole für Informationstypen

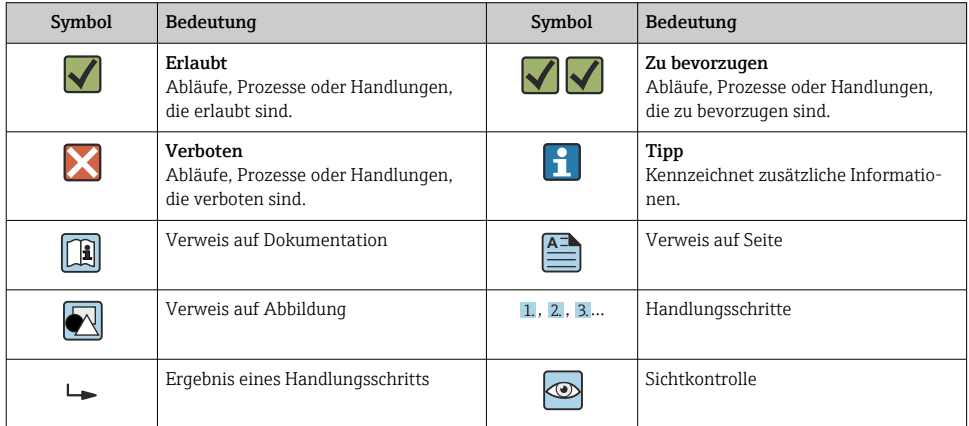

### 1.1.3 Elektrische Symbole

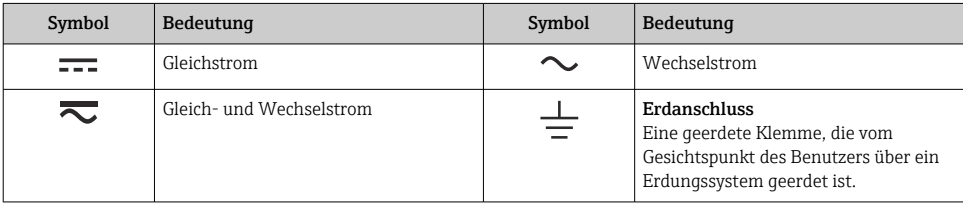

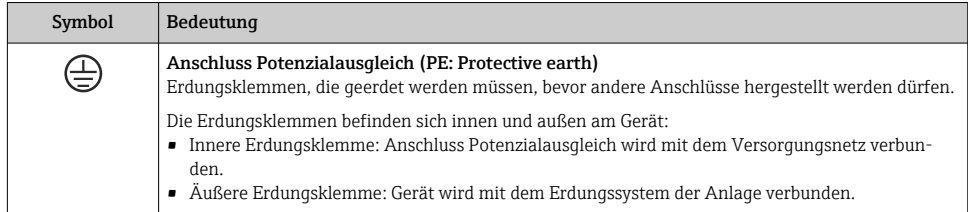

### 1.1.4 Kommunikationsspezifische Symbole

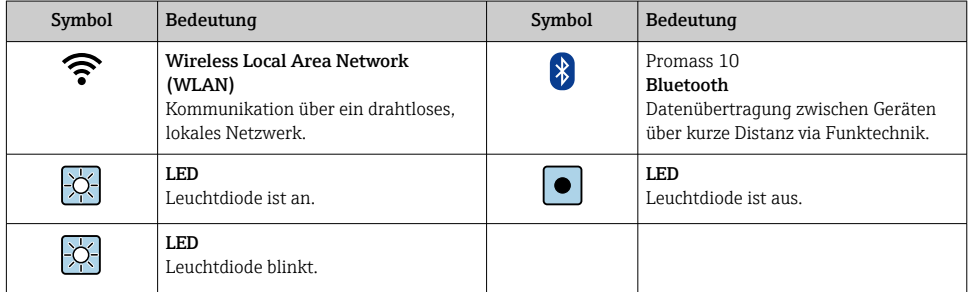

### 1.1.5 Werkzeugsymbole

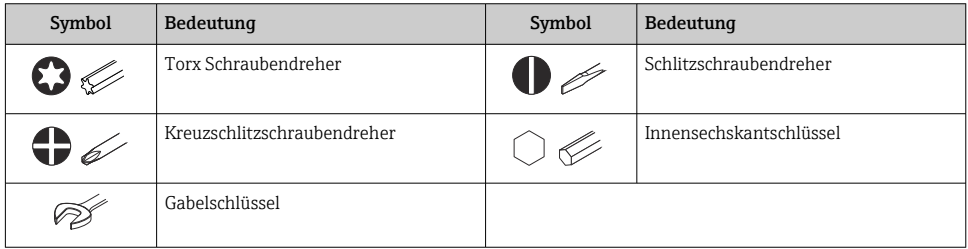

### 1.1.6 Symbole in Grafiken

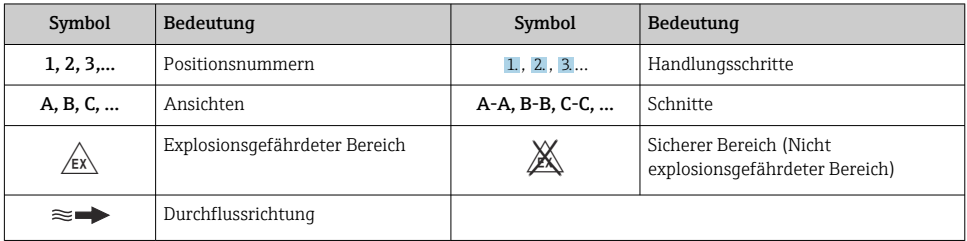

# <span id="page-6-0"></span>2 Sicherheitshinweise

### 2.1 Anforderungen an das Personal

Das Personal muss für seine Tätigkeiten folgende Bedingungen erfüllen:

- ‣ Ausgebildetes Fachpersonal: Verfügt über Qualifikation, die dieser Funktion und Tätigkeit entspricht.
- ‣ Vom Anlagenbetreiber autorisiert.
- ‣ Mit den nationalen Vorschriften vertraut.
- ‣ Vor Arbeitsbeginn: Anweisungen in Anleitung und Zusatzdokumentation sowie Zertifikate (je nach Anwendung) lesen und verstehen.
- ‣ Anweisungen und Rahmenbedingungen befolgen.

## 2.2 Bestimmungsgemäße Verwendung

#### Anwendungsbereich und Messstoffe

- Das in dieser Anleitung beschriebene Messgerät ist nur für die Durchflussmessung von Flüssigkeiten und Gasen bestimmt.
- Das in dieser Anleitung beschriebene Messgerät ist nur für die Durchflussmessung von Flüssigkeiten bestimmt.

Je nach bestellter Ausführung kann das Messgerät auch potenziell explosionsgefährliche, entzündliche, giftige und brandfördernde Messstoffe messen.

Messgeräte zum Einsatz im explosionsgefährdeten Bereich, in hygienischen Anwendungen oder bei erhöhten Risiken durch Prozessdruck sind auf dem Typenschild speziell gekennzeichnet.

Um den einwandfreien Zustand des Messgeräts für die Betriebszeit zu gewährleisten:

- ‣ Spezifizierten Druck- und Temperaturbereich einhalten.
- ‣ Messgerät nur unter Einhaltung der Daten auf dem Typenschild und der in Anleitung und Zusatzdokumentation aufgelisteten Rahmenbedingungen einsetzen.
- ‣ Anhand des Typenschildes überprüfen, ob das bestellte Gerät für den vorgesehenen Gebrauch im zulassungsrelevanten Bereich eingesetzt werden kann (z.B. Explosionsschutz, Druckgerätesicherheit).
- ‣ Messgerät nur für Messstoffe einsetzen, gegen welche die prozessberührenden Materialien hinreichend beständig sind.
- ‣ Wenn die Umgebungstemperatur des Messgeräts außerhalb der atmosphärischen Temperatur liegt, dann müssen die relevanten Randbedingungen gemäß der zugehörigen Gerätedokumentation zwingend beachtet werden.
- ‣ Messgerät dauerhaft vor Korrosion durch Umwelteinflüsse schützen.

#### Fehlgebrauch

Eine nicht bestimmungsgemäße Verwendung kann die Sicherheit beeinträchtigen. Der Hersteller haftet nicht für Schäden, die aus unsachgemäßer oder nicht bestimmungsgemäßer Verwendung entstehen.

### <span id="page-7-0"></span>**A** WARNUNG

#### Bruchgefahr durch korrosive oder abrasive Messstoffe sowie Umgebungsbedingungen!

- ‣ Kompatibilität des Prozessmessstoffs mit dem Messaufnehmer abklären.
- ‣ Beständigkeit aller messstoffberührender Materialien im Prozess sicherstellen.
- ‣ Spezifizierten Druck- und Temperaturbereich einhalten.

### **HINWEIS**

#### Klärung bei Grenzfällen:

‣ Bei speziellen Messstoffen und Medien für die Reinigung: Endress+Hauser ist bei der Abklärung der Korrosionsbeständigkeit messstoffberührender Materialien behilflich, übernimmt aber keine Garantie oder Haftung, da kleine Veränderungen der Temperatur, Konzentration oder des Verunreinigungsgrads im Prozess Unterschiede in der Korrosionsbeständigkeit bewirken können.

### Restrisiken

### **A** WARNUNG

Messstoffe und Elektronik mit hoher oder tiefer Temperatur können zu heißen oder kalten Oberflächen auf dem Gerät führen. Es besteht dadurch eine Verbrennungsgefahr oder Erfrierungsgefahr!

‣ Bei heißer oder kalter Messstofftemperatur geeigneten Berührungsschutz montieren.

*Gilt nur für Proline Promass A, E, F, O, X und Cubemass C*

### **A**WARNUNG

#### Gehäusebruchgefahr durch Messrohrbruch!

Wenn ein Messrohr bricht, dann steigt der Druck im Messaufnehmergehäuse entsprechend dem Betriebsdruck an.

‣ Berstscheibe verwenden.

### **A WARNUNG**

#### Gefährdung durch austretende Messstoffe!

Bei Geräteausführung mit Berstscheibe: Unter Druck austretende Messstoffe können zu Verletzungen oder Sachschaden führen.

‣ Vorkehrungen treffen, um Verletzungen und Sachschaden beim Auslösen der Berstscheibe auszuschließen.

## 2.3 Arbeitssicherheit

Bei Arbeiten am und mit dem Gerät:

‣ Erforderliche persönliche Schutzausrüstung gemäß nationalen Vorschriften tragen.

## 2.4 Betriebssicherheit

Verletzungsgefahr!

- ‣ Das Gerät nur in technisch einwandfreiem und betriebssicherem Zustand betreiben.
- ‣ Der Betreiber ist für den störungsfreien Betrieb des Geräts verantwortlich.

## <span id="page-8-0"></span>2.5 Produktsicherheit

Dieses Messgerät ist nach dem Stand der Technik und guter Ingenieurspraxis betriebssicher gebaut und geprüft und hat das Werk in sicherheitstechnisch einwandfreiem Zustand verlassen.

Es erfüllt die allgemeinen Sicherheitsanforderungen und gesetzlichen Anforderungen. Zudem ist es konform zu den EU-Richtlinien, die in der gerätespezifischen EU-Konformitätserklärung aufgelistet sind. Mit der Anbringung des CE-Zeichens bestätigt Endress+Hauser diesen Sachverhalt.

Des Weiteren erfüllt das Gerät die gesetzlichen Anforderungen der anwendbaren UK-Rechtsverordnungen (Statutory Instruments). Diese sind zusammen mit den zugewiesenen Normen in der entsprechenden UKCA-Konformitätserklärung aufgeführt.

Durch Selektion der Bestelloption zur UKCA-Kennzeichnung bestätigt Endress+Hauser die erfolgreiche Prüfung und Bewertung des Geräts mit der Anbringung des UKCA-Zeichens.

Kontaktadresse Endress+Hauser UK: Endress+Hauser Ltd. Floats Road Manchester M23 9NF United Kingdom www.uk.endress.com

## 2.6 IT-Sicherheit

Eine Gewährleistung unsererseits ist nur gegeben, wenn das Produkt gemäß der Betriebsanleitung installiert und eingesetzt wird. Das Produkt verfügt über Sicherheitsmechanismen, um es gegen versehentliche Veränderung der Einstellungen zu schützen.

IT-Sicherheitsmaßnahmen gemäß dem Sicherheitsstandard des Betreibers, die das Produkt und dessen Datentransfer zusätzlich schützen, sind vom Betreiber selbst zu implementieren.

## 2.7 Gerätespezifische IT-Sicherheit

Um die betreiberseitigen Schutzmaßnahmen zu unterstützen, bietet das Gerät einige spezifische Funktionen. Diese Funktionen sind durch den Anwender konfigurierbar und gewährleisten bei korrekter Nutzung eine erhöhte Sicherheit im Betrieb.

Detaillierte Angaben zur gerätespezifische IT Sicherheit: Betriebsanleitung zum Gerät.

## 2.7.1 Zugriff via Serviceschnittstelle (CDI-RJ45)

Das Gerät kann über die Serviceschnittstelle (CDI-RJ45) mit einem Netzwerk verbunden werden. Aufgrund gerätespezifischer Funktionen ist ein sicherer Betrieb des Geräts in einem Netzwerk gewährleistet.

Es wird empfohlen die einschlägigen Industrienormen und Richtlinien anzuwenden, die von nationalen und internationalen Sicherheitsausschüssen verfasst wurden wie zum Beispiel IEC/ ISA62443 oder IEEE. Hierzu zählen organisatorische Sicherheitsmaßnahmen wie die Vergabe

von Zutrittsberechtigungen und auch technische Maßnahmen wie zum Beispiel eine Netzwerksegmentierung.

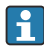

Messumformer mit einer Ex de Zulassung dürfen nicht über die Serviceschnittstelle (CDI-RJ45) angeschlossen werden!

Bestellmerkmal "Zulassung Messumformer + Sensor", Optionen (Ex de): BA, BB, C1, C2, GA, GB, MA, MB, NA, NB

# <span id="page-10-0"></span>3 Produktbeschreibung

Das Gerät besteht aus einem Messumformer Proline 300 und einem Coriolis-Messaufnehmer Proline Promass oder Cubemass.

Das Gerät ist als Kompaktausführung verfügbar:

Messumformer und Messaufnehmer bilden eine mechanische Einheit.

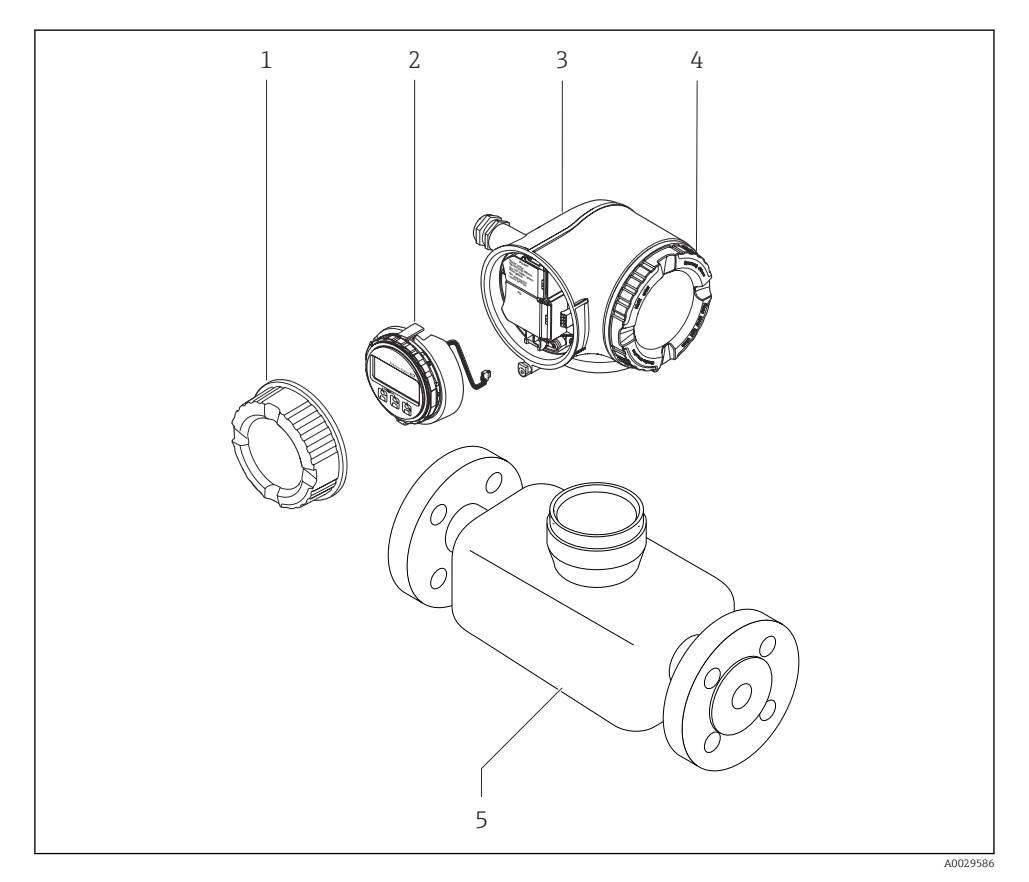

- *1 Anschlussraumdeckel*
- *2 Anzeigemodul*
- *3 Messumformergehäuse*
- *4 Elektronikraumdeckel*
- *5 Messaufnehmer*

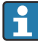

Verwendung des Geräts mit dem abgesetzten Anzeige- und Bedienmodul DKX001  $\rightarrow$   $\spadesuit$  23.

Detaillierte Angaben zur Produktbeschreibung: Betriebsanleitung zum Gerät → ■ 3

# <span id="page-11-0"></span>4 Montage

Detaillierte Angaben zur Montage des Messaufnehmers: Kurzanleitung Messaufnehmer  $\boxed{1}$  $\rightarrow$   $\triangleq$  3

## 4.1 Messumformergehäuse drehen

Um den Zugang zum Anschlussraum oder Anzeigemodul zu erleichtern, kann das Messumformergehäuse gedreht werden.

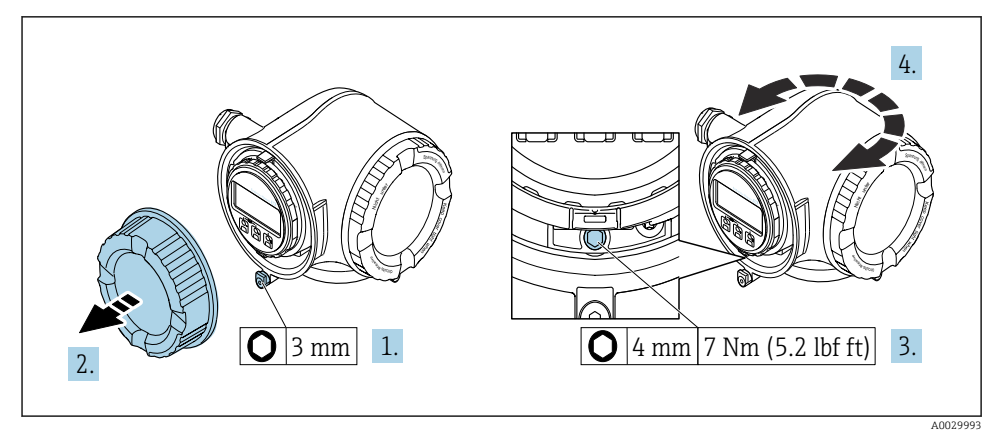

#### *1 Nicht Ex-Gehäuse*

- 1. Je nach Geräteausführung: Sicherungskralle des Anschlussraumdeckels lösen.
- 2. Anschlussraumdeckel abschrauben.
- 3. Befestigungsschraube lösen.
- 4. Gehäuse in die gewünschte Position drehen.
- 5. Befestigungsschraube anziehen.
- 6. Anschlussraumdeckel anschrauben.
- 7. Je nach Geräteausführung: Sicherungskralle des Anschlussraumdeckels anbringen.

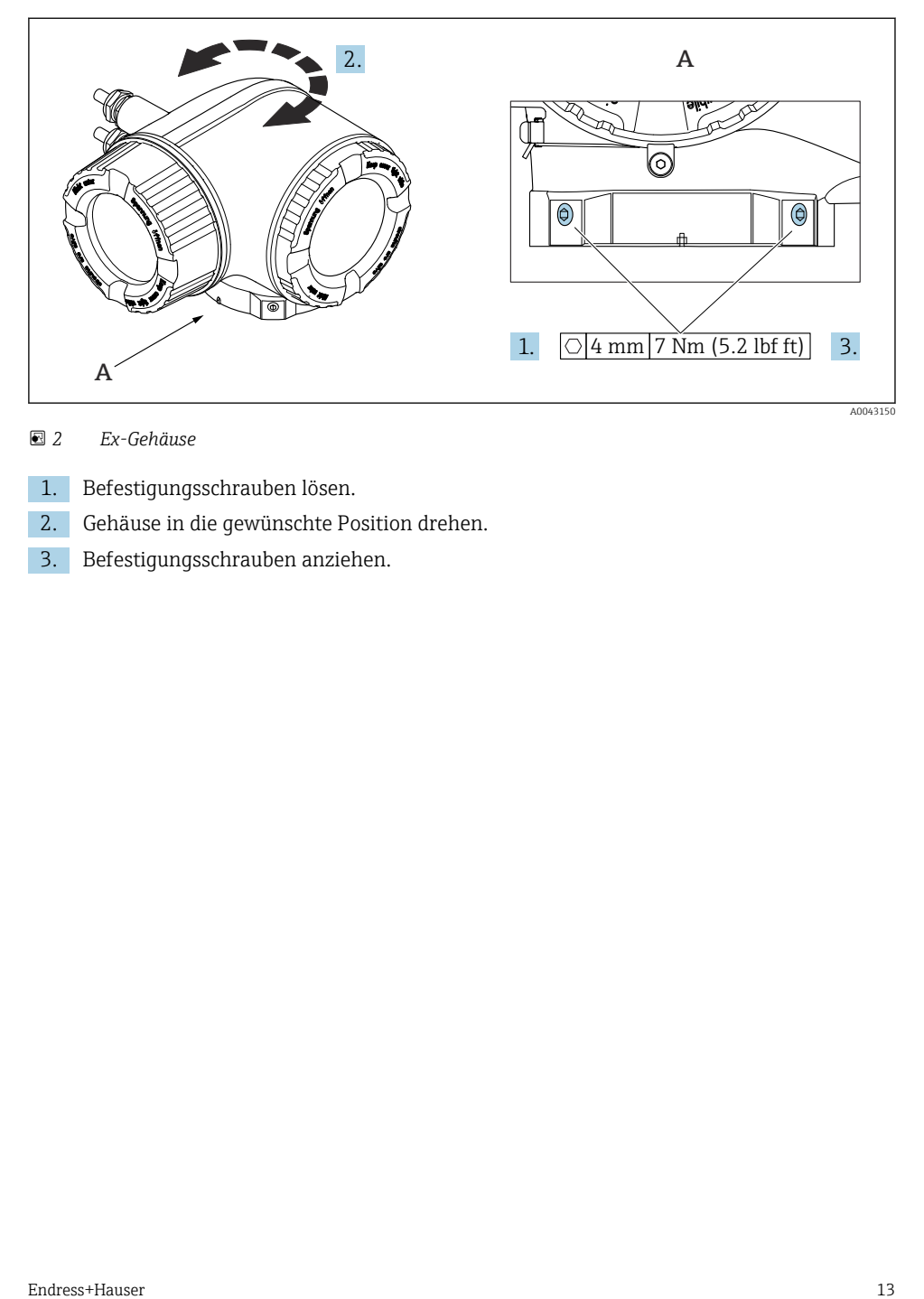

### *2 Ex-Gehäuse*

- 1. Befestigungsschrauben lösen.
- 2. Gehäuse in die gewünschte Position drehen.
- 3. Befestigungsschrauben anziehen.

## <span id="page-13-0"></span>4.2 Anzeigemodul drehen

Um die Ables- und Bedienbarkeit zu erleichtern, kann das Anzeigemodul gedreht werden.

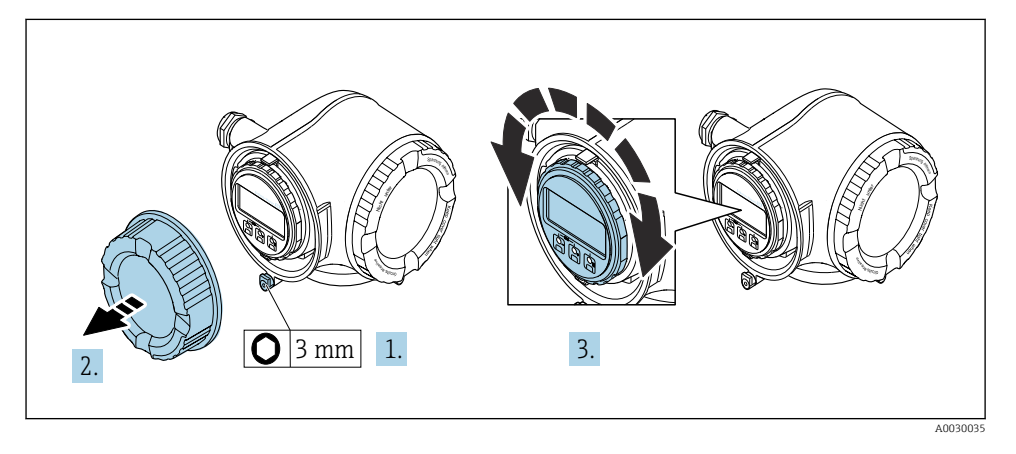

- 1. Je nach Geräteausführung: Sicherungskralle des Anschlussraumdeckels lösen.
- 2. Anschlussraumdeckel abschrauben.
- 3. Anzeigemodul in die gewünschte Position drehen: Max. 8 × 45° in jede Richtung.
- 4. Anschlussraumdeckel anschrauben.
- 5. Je nach Geräteausführung: Sicherungskralle des Anschlussraumdeckels anbringen.

## <span id="page-14-0"></span>4.3 Deckelsicherung

### **HINWEIS**

#### Bestellmerkmal "Gehäuse", Option L "Guss, rostfrei": Die Deckel des Messumformergehäuses sind mit einer Deckelbohrung für eine Deckelsicherung vorbereitet.

Mithilfe von kundenseitig bereitgestellten Schrauben und einer Kette oder einem Kabel kann die Deckelsicherung umgesetzt werden.

- ‣ Es wird empfohlen, Ketten oder Kabel aus rostfreiem Stahl zu verwenden.
- ‣ Wurde ein Schutzanstrich angebracht, wird die Verwendung eines Schrumpfschlauches zum Schutz der Gehäusefarbe empfohlen.

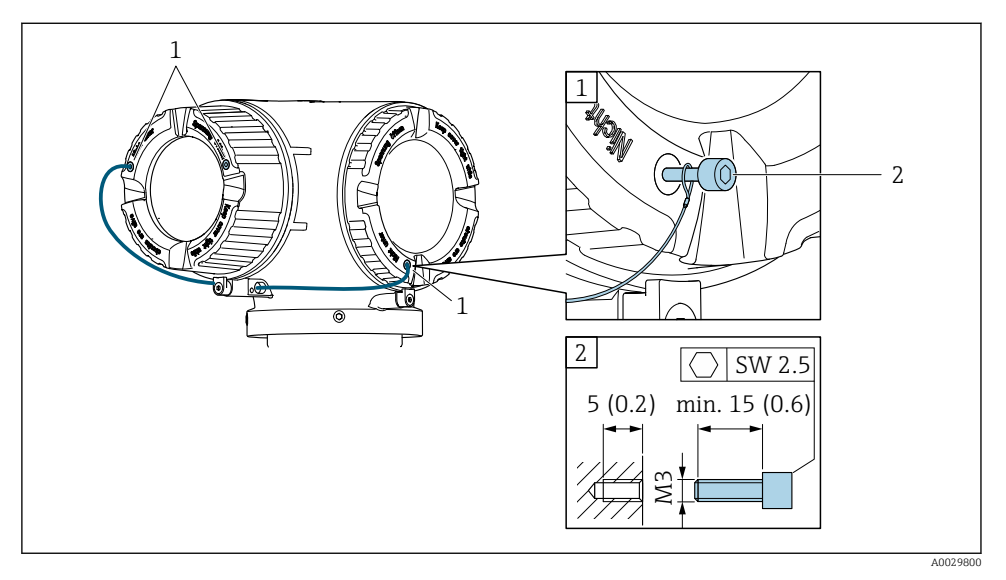

- *1 Deckelbohrung für die Sicherungsschraube*
- *2 Sicherungsschraube für die Deckelsicherung*

## 4.4 Montagekontrolle Messumformer

Die Montagekontrolle muss nach folgenden Arbeiten immer durchgeführt werden:

- Messumformergehäuse drehen
- Anzeigemodul drehen

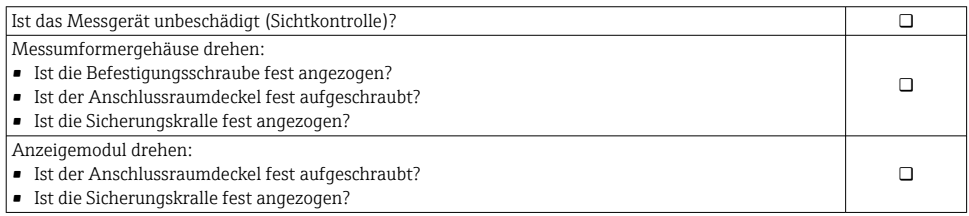

# <span id="page-15-0"></span>5 Elektrischer Anschluss

### **A**WARNUNG

#### Spannungsführende Bauteile! Unsachgemäße Arbeiten an elektrischen Anschlüssen können zu einem Stromschlag führen.

- ‣ Trennvorrichtung (Schalter oder Leistungsschalter) einrichten, mit der das Gerät leicht von der Versorgungsspannung getrennt werden kann.
- ‣ Zusätzlich zur Gerätesicherung eine Überstromschutzeinrichtung mit max. 10 A in die Anlageninstallation einfügen.

## 5.1 Elektrische Sicherheit

Gemäß national gültigen Vorschriften.

## 5.2 Anschlussbedingungen

#### 5.2.1 Benötigtes Werkzeug

- Für Kabeleinführungen: Entsprechendes Werkzeug verwenden
- Für Sicherungskralle: Innensechskantschlüssel 3 mm
- Abisolierzange
- Bei Verwendung von Litzenkabeln: Quetschzange für Aderendhülse
- Zum Kabelentfernen aus Klemmstelle: Schlitzschraubendreher ≤ 3 mm (0,12 in)

#### 5.2.2 Anforderungen an Anschlusskabel

Die kundenseitig bereitgestellten Anschlusskabel müssen die folgenden Anforderungen erfüllen.

#### Schutzerdungskabel für die äußere Erdungsklemme

Leiterquerschnitt < 2,1 mm2 (14 AWG)

Grössere Querschnitte können durch die Verwendung eines Kabelschuhs angeschlossen werden.

Die Erdungsimpedanz muss weniger als 2 Ω betragen.

#### Zulässiger Temperaturbereich

- Die im jeweiligen Land geltenden Installationsrichtlinien sind zu beachten.
- Die Kabel müssen für die zu erwartenden Minimal- und Maximaltemperaturen geeignet sein.

### Energieversorgungskabel (inkl. Leiter für die innere Erdungsklemme)

Normales Installationskabel ausreichend.

#### Signalkabel

#### *Modbus RS485*

Standard EIA/TIA-485 spezifiziert zwei Kabeltypen (A und B) für die Busleitung, die für alle Übertragungsraten eingesetzt werden können. Empfohlen wird Kabeltyp A.

Detaillierte Angaben zur Spezifikation des Anschlusskabels: Betriebsanleitung zum Gerät.

#### *Stromausgang 0/4…20 mA*

- Normales Installationskabel ausreichend
- Bei Eichbetrieb abgeschirmtes Kabel verwenden: Kupfer-Geflecht verzinnt, optische Abdeckung  $\geq 85$  %

#### *Impuls- /Frequenz- /Schaltausgang*

- Normales Installationskabel ausreichend
- Bei Eichbetrieb abgeschirmtes Kabel verwenden: Kupfer-Geflecht verzinnt, optische Abdeckung  $\geq 85$  %

#### *Doppelimpulsausgang*

- Normales Installationskabel ausreichend
- Bei Eichbetrieb abgeschirmtes Kabel verwenden: Kupfer-Geflecht verzinnt, optische Abdeckung  $\geq 85$  %

#### *Relaisausgang*

Normales Installationskabel ausreichend.

#### *Stromeingang 0/4…20 mA*

- Normales Installationskabel ausreichend
- Bei Eichbetrieb abgeschirmtes Kabel verwenden: Kupfer-Geflecht verzinnt, optische Abdeckung  $\geq 85\%$

#### *Statuseingang*

- Normales Installationskabel ausreichend
- Bei Eichbetrieb abgeschirmtes Kabel verwenden: Kupfer-Geflecht verzinnt, optische Abdeckung  $\geq 85$  %

#### Kabeldurchmesser

- Mit ausgelieferte Kabelverschraubungen: M20 × 1,5 mit Kabel ⌀ 6 … 12 mm (0,24 … 0,47 in)
- Federkraftklemmen: Für Litzen und Litzen mit Aderendhülsen geeignet. Leiterquerschnitt 0,2 … 2,5 mm<sup>2</sup> (24 … 12 AWG).

#### Anforderungen an das Verbindungskabel – Abgesetztes Anzeige- und Bedienmodul DKX001

*Optional lieferbares Verbindungskabel*

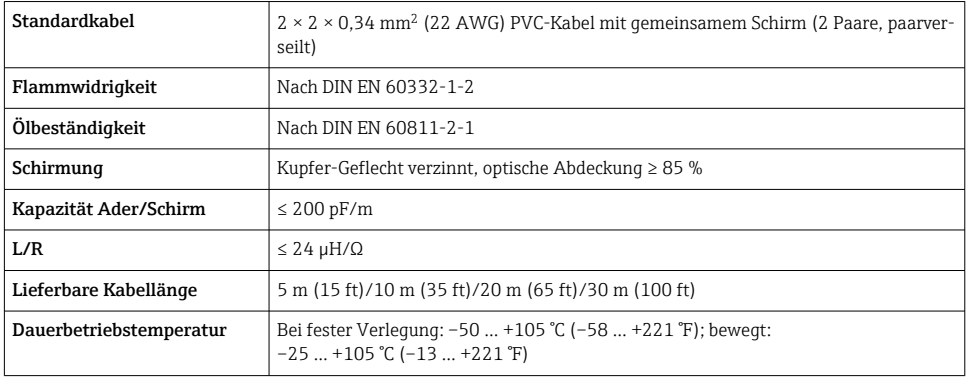

*Standardkabel - kundenspezifisches Kabel*

Es wird kein Kabel mitgeliefert und es muss kundenseitig bereit gestellt werden bei folgender Bestelloption:

Bestellcode DKX001: Bestellmerkmal 040 "Kabel", Option 1 "Ohne, kundenseitig, max 300 m"

Ein Standardkabel mit folgenden Mindestanforderungen kann als Verbindungskabel, auch im Ex-Bereich (Zone 2, Class I, Division 2 und Zone 1, Class I, Division 1), eingesetzt werden:

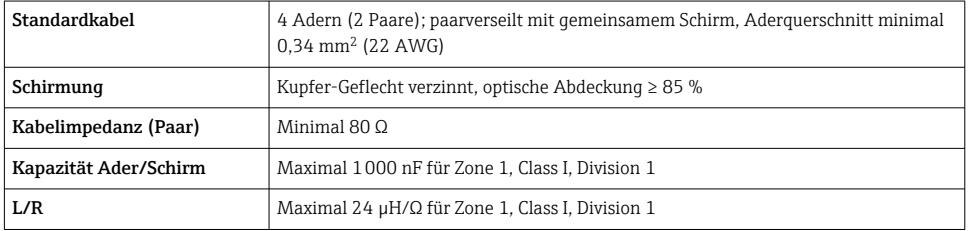

#### <span id="page-18-0"></span>5.2.3 Klemmenbelegung

#### Messumformer: Versorgungsspannung, Ein-/Ausgänge

Die Klemmenbelegung der Ein- und Ausgänge ist von der jeweiligen Bestellvariante des Geräts abhängig. Die gerätespezifische Klemmenbelegung ist auf einem Aufkleber in der Klemmenabdeckung dokumentiert.

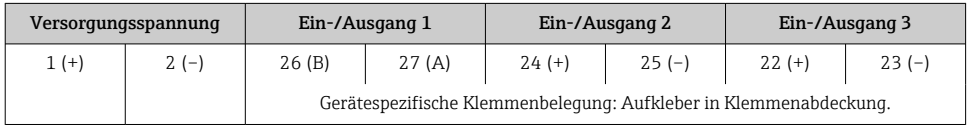

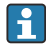

Klemmenbelegung des abgesetzten Anzeige- und Bedienmoduls →  $\triangleq$  23.

#### 5.2.4 Messgerät vorbereiten

#### **HINWEIS**

#### Mangelnde Gehäusedichtheit!

Aufheben der Funktionstüchtigkeit des Messgeräts möglich.

- ‣ Passende, der Schutzart entsprechende Kabelverschraubungen verwenden.
- 1. Wenn vorhanden: Blindstopfen entfernen.
- 2. Wenn das Messgerät ohne Kabelverschraubungen ausgeliefert wird: Passende Kabelverschraubung für entsprechendes Anschlusskabel bereitstellen.
- 3. Wenn das Messgerät mit Kabelverschraubungen ausgeliefert wird:

Anforderungen an Anschlusskabel beachten  $\rightarrow \blacksquare$  16.

## 5.3 Messgerät anschließen

### **HINWEIS**

#### Einschränkung der elektrischen Sicherheit durch falschen Anschluss!

- ‣ Elektrische Anschlussarbeiten nur von entsprechend ausgebildetem Fachpersonal ausführen lassen.
- ‣ National gültige Installationsvorschriften beachten.
- ‣ Die örtlichen Arbeitsschutzvorschriften einhalten.
- $\triangleright$  Vor dem Anschluss weiterer Kabel: Immer erst das Schutzleiterkabel  $\oplus$  anschließen.
- ‣ Bei Einsatz im explosionsgefährdeten Bereich: Hinweise in der gerätespezifischen Ex-Dokumentation beachten.

#### 5.3.1 Messumformer anschließen

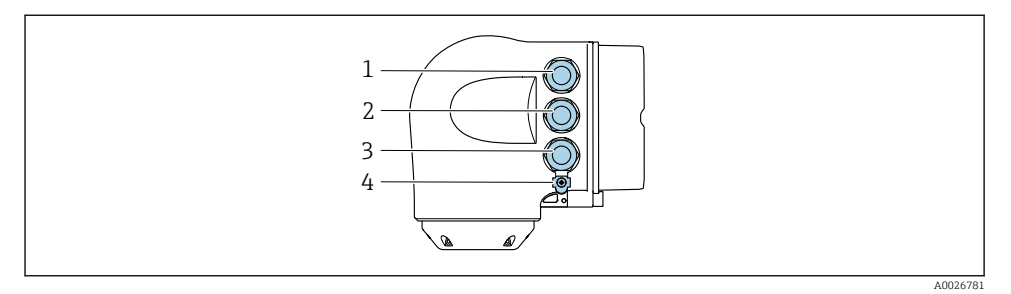

- *1 Anschluss Versorgungsspannung*
- *2 Anschluss Signalübertragung Ein-/Ausgang*
- *3 Anschluss Signalübertragung Ein-/Ausgang oder Anschluss für Netzwerk Verbindung über Serviceschnittstelle (CDI-RJ45); Optional: Anschluss externe WLAN-Antenne oder Anschluss abgesetztes Anzeige- und Bedienmodul DKX001*
- *4 Schutzerde (PE)*

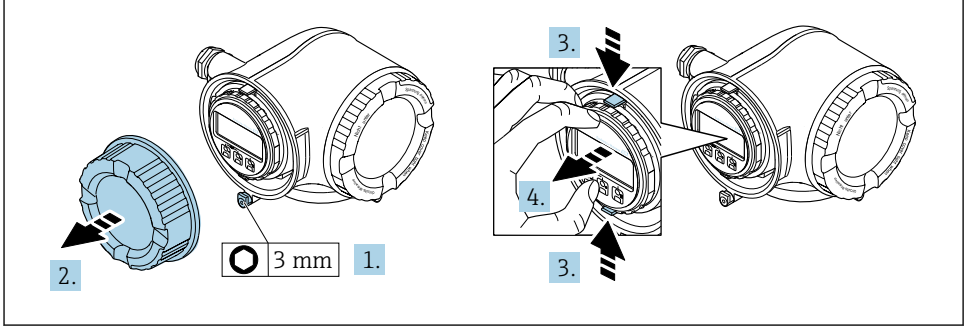

A0029813

- 1. Sicherungskralle des Anschlussraumdeckels lösen.
- 2. Anschlussraumdeckel abschrauben.
- 3. Laschen der Halterung des Anzeigemoduls zusammendrücken.
- 4. Halterung des Anzeigemoduls abziehen.

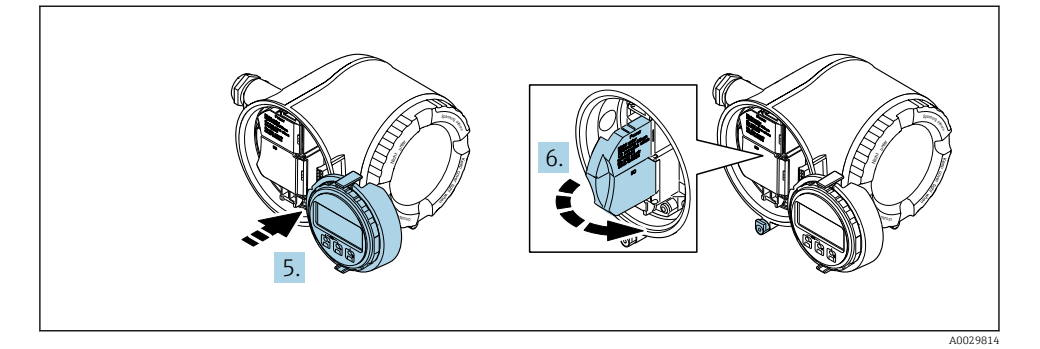

- 5. Halterung am Rand des Elektronikraums aufstecken.
- 6. Klemmenabdeckung aufklappen.

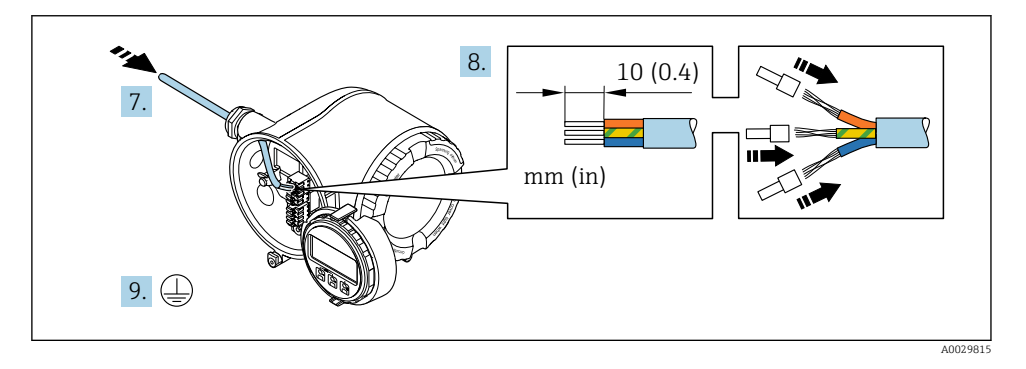

- 7. Kabel durch die Kabeleinführung schieben. Um Dichtheit zu gewährleisten, Dichtungsring nicht aus der Kabeleinführung entfernen.
- 8. Kabel und Kabelenden abisolieren. Bei Litzenkabeln: Zusätzlich Aderendhülsen anbringen.
- 9. Schutzleiter anschließen.

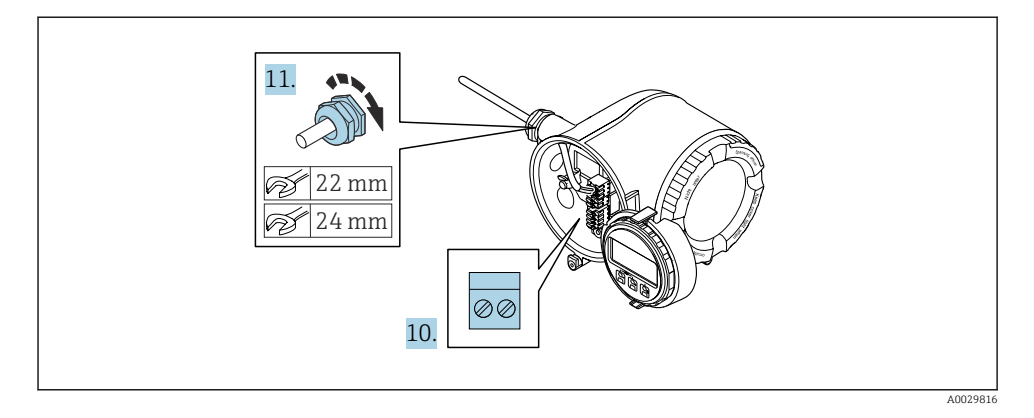

- 10. Kabel gemäß Klemmenbelegung anschließen.
	- Klemmenbelegung Signalkabel: Die gerätespezifische Klemmenbelegung ist auf einem Aufkleber in der Klemmenabdeckung dokumentiert. Klemmenbelegung Anschluss Versorgungsspannung: Aufkleber in der Klemmenabdeckung oder  $\rightarrow \blacksquare$  19.
- 11. Kabelverschraubungen fest anziehen.
	- Der Anschluss der Kabel ist damit abgeschlossen.
- 12. Klemmenabdeckung zuklappen.
- 13. Halterung des Anzeigemoduls im Elektronikraum aufstecken.
- 14. Anschlussraumdeckel aufschrauben.
- 15. Sicherungskralle des Anschlussraumdeckels befestigen.

#### <span id="page-22-0"></span>5.3.2 Anschluss abgesetztes Anzeige- und Bedienmodul DKX001

Das abgesetzte Anzeige- und Bedienmodul DKX001 ist optional bestellbar. ÷

- Das abgesetztes Anzeige- und Bedienmodul DKX001 ist nur für folgende Gehäuseausführung verfügbar: Bestellmerkmal "Gehäuse": Option A "Alu, beschichtet"
- Das abgesetztes Anzeige- und Bedienmodul DKX001 ist nur für folgende Gehäuseausführungen verfügbar, Bestellmerkmal "Gehäuse":
	- Option A "Alu, beschichtet"
	- Option L "Guss, rostfrei"
- Bei der direkten Bestellung des abgesetzten Anzeige- und Bedienmoduls DKX001 mit dem Messgerät, wird das Messgerät immer mit einem Blinddeckel ausgeliefert. Eine Anzeige oder Bedienung am Messumformer ist in dem Fall nicht vorhanden.
- Bei nachträglicher Bestellung darf das abgesetzte Anzeige- und Bedienmodul DKX001 nicht gleichzeitig mit dem vorhandenen Anzeigemodul des Messgeräts angeschlossen werden. Es darf immer nur eine Anzeige oder Bedienung am Messumformer angeschlossen sein.

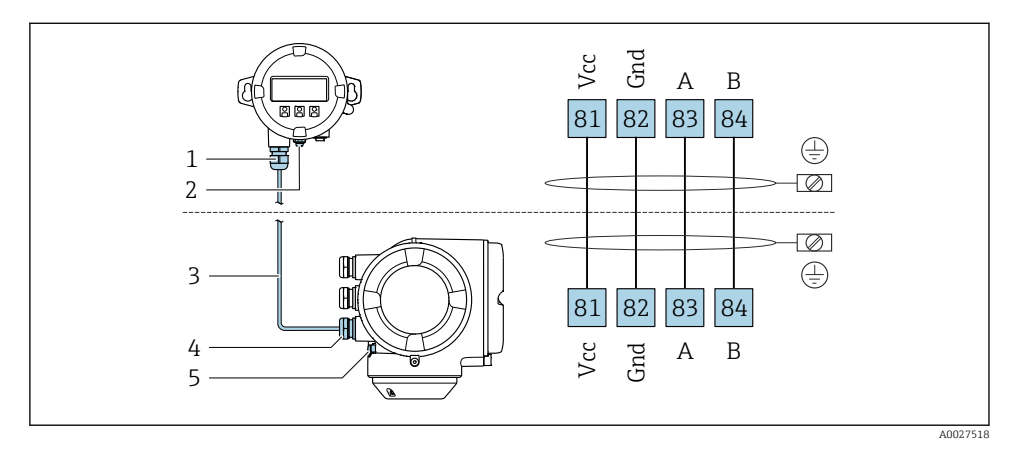

- *1 Abgesetztes Anzeige- und Bedienmodul DKX001*
- *2 Anschluss Potenzialausgleich (PE)*
- *3 Verbindungskabel*
- *4 Messgerät*
- *5 Anschluss Potenzialausgleich (PE)*

## 5.4 Potenzialausgleich sicherstellen

#### 5.4.1 Anforderungen

Spezielle Maßnahmen für den Potenzialausgleich sind nicht erforderlich.

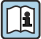

Bei einem Gerät für den explosionsgefährdeten Bereich: Hinweise in der Ex-Dokumentation (XA) beachten.

## <span id="page-23-0"></span>5.5 Hardwareeinstellungen

#### 5.5.1 Geräteadresse einstellen

Die Geräteadresse muss bei einem Modbus Slave immer eingestellt werden. Die gültigen Geräteadressen liegen in einem Bereich von 1 … 247. In einem Modbus RS485-Netzwerk kann jede Adresse nur einmal vergeben werden. Bei nicht korrekt eingestellter Adresse wird das Messgerät vom Modbus Master nicht erkannt. Alle Messgeräte werden mit der Geräteadresse 247 und mit dem Adressmode "Softwareadressierung" ausgeliefert.

#### Hardwareadressierung

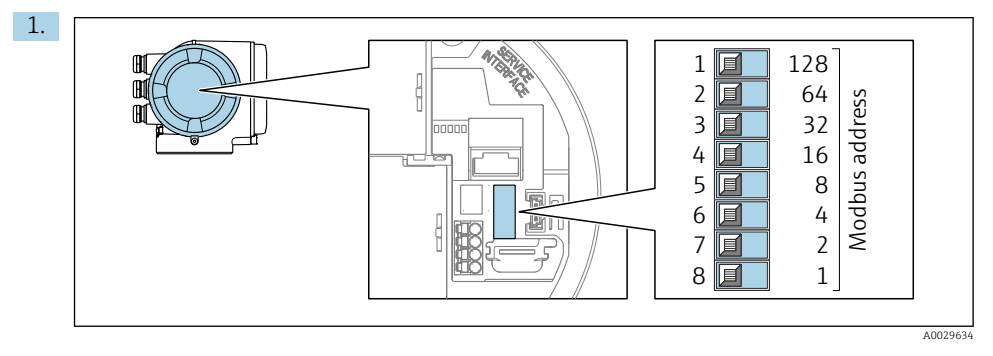

Die gewünschte Geräteadresse mittels der DIP-Schalter im Anschlussklemmenraum einstellen.

2.

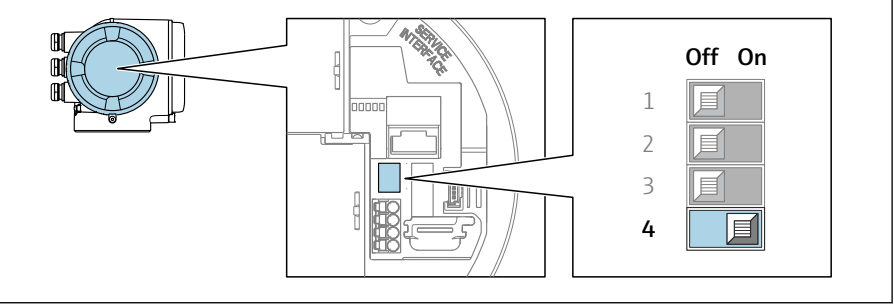

A0029633

Die Adressierung von Softwareadressierung auf Hardwareadressierung umschalten: DIP-Schalter auf On.

Die Änderung der Geräteadresse wird nach 10 Sekunden wirksam.

### Softwareadressierung

- ‣ Die Adressierung von Hardwareadressierung auf Softwareadressierung umschalten: DIP-Schalter auf Off.
	- Die im Parameter Geräteadresse eingestellte Geräteadresse wird nach 10 Sekunden wirksam.

#### <span id="page-24-0"></span>5.5.2 Abschlusswiderstand aktivieren

Um eine fehlerhafte Kommunikationsübertragung zu vermeiden, die durch Fehlanpassungen der Impedanz verursacht werden: Modbus RS485-Leitung am Anfang und Ende des Bussegments korrekt abschließen.

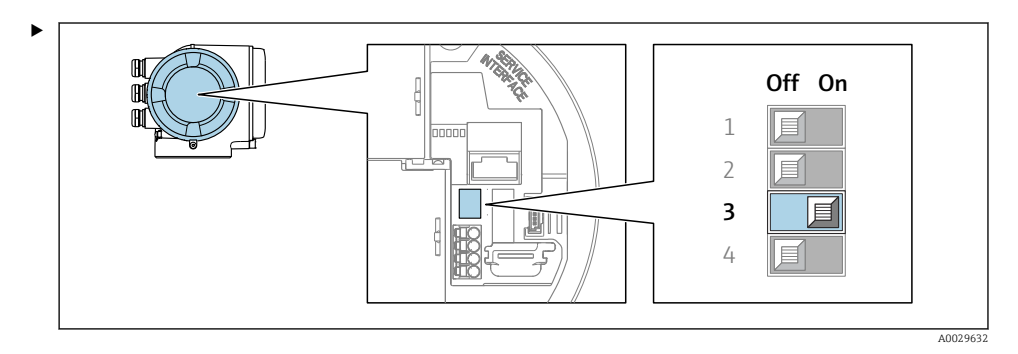

DIP-Schalter Nr. 3 auf On umschalten.

## 5.6 Schutzart sicherstellen

Das Messgerät erfüllt alle Anforderungen gemäß der Schutzart IP66/67, Type 4X enclosure.

Um die Schutzart IP66/67, Type 4X enclosure zu gewährleisten, folgende Schritte nach dem elektrischen Anschluss durchführen:

- 1. Prüfen, ob die Gehäusedichtungen sauber und richtig eingelegt sind.
- 2. Gegebenenfalls die Dichtungen trocknen, reinigen oder ersetzen.
- 3. Sämtliche Gehäuseschrauben und Schraubdeckel fest anziehen.
- 4. Kabelverschraubungen fest anziehen.
- 5. Damit auftretende Feuchtigkeit nicht zur Einführung gelangt: Mit dem Kabel vor der Kabeleinführung eine nach unten hängende Schlaufe bilden ("Wassersack").

 $\ddot{\phantom{1}}$ 

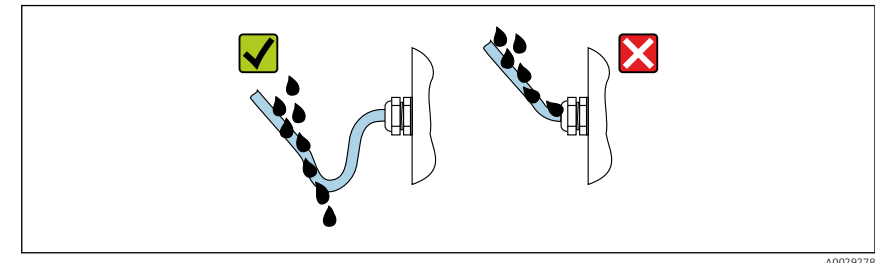

6. Für nicht benutzte Kabeleinführungen Blindstopfen (dem Gehäuseschutz entsprechend) einsetzen.

## <span id="page-25-0"></span>5.7 Anschlusskontrolle

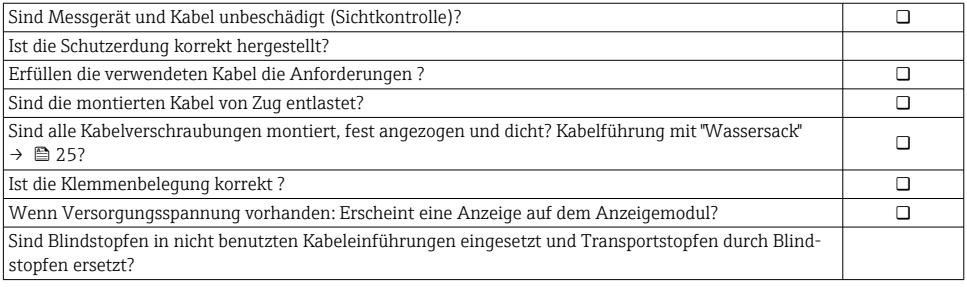

<span id="page-26-0"></span>6 Bedienungsmöglichkeiten

## 6.1 Übersicht zu Bedienungsmöglichkeiten

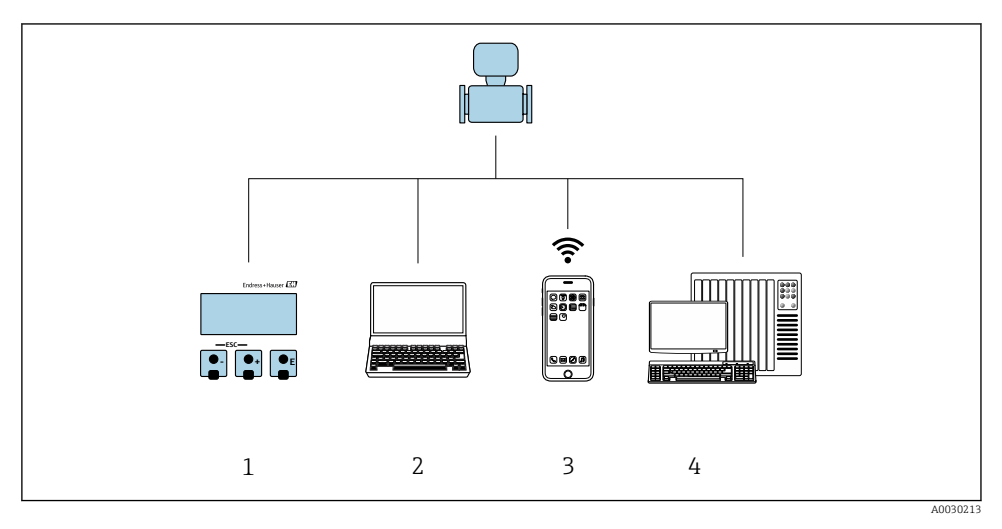

- *1 Vor-Ort-Bedienung via Anzeigemodul*
- *2 Computer mit Webbrowser (z.B. Internet Explorer) oder mit Bedientool (z.B. FieldCare, DeviceCare, AMS Device Manager, SIMATIC PDM)*
- *3 Mobiles Handbediengerät mit SmartBlue App*
- *4 Automatisierungssystem (z.B. SPS)*

## <span id="page-27-0"></span>6.2 Aufbau und Funktionsweise des Bedienmenüs

#### 6.2.1 Aufbau des Bedienmenüs

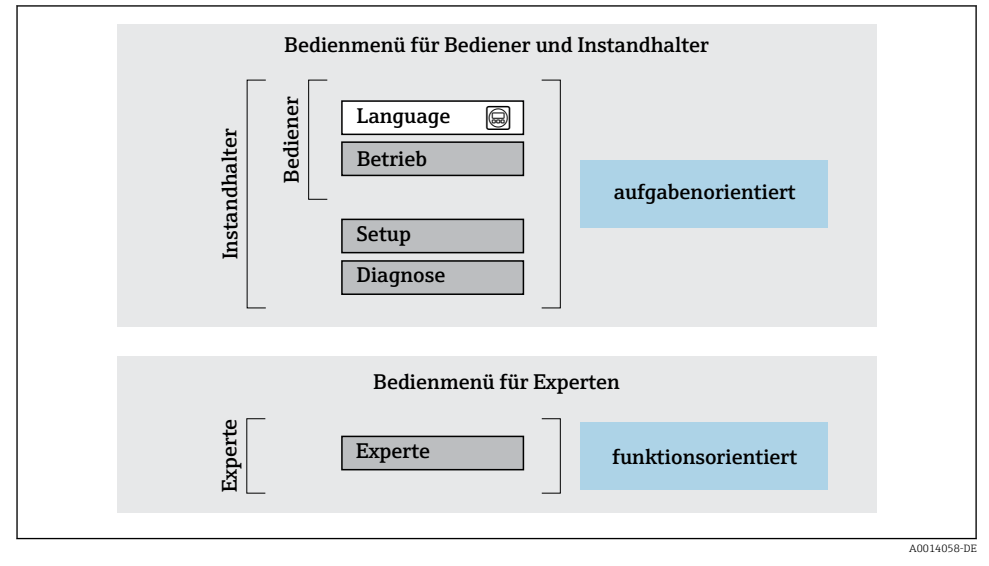

 *3 Schematischer Aufbau des Bedienmenüs*

#### 6.2.2 Bedienphilosophie

Die einzelnen Teile des Bedienmenüs sind bestimmten Anwenderrollen zugeordnet (Bediener, Instandhalter etc.). Zu jeder Anwenderrolle gehören typische Aufgaben innerhalb des Gerätelebenszyklus.

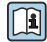

Detaillierte Angaben zur Bedienphilosophie: Betriebsanleitung zum Gerät.

#### *Gilt nur für Proline Promass F, O, Q und X*

Im eichpflichtigen Verkehr ist nach dem Inverkehrbringen bzw. nach der Plombierung des Messgerätes eine Bedienung nur noch eingeschränkt möglich.

## <span id="page-28-0"></span>6.3 Zugriff auf Bedienmenü via Vor-Ort-Anzeige

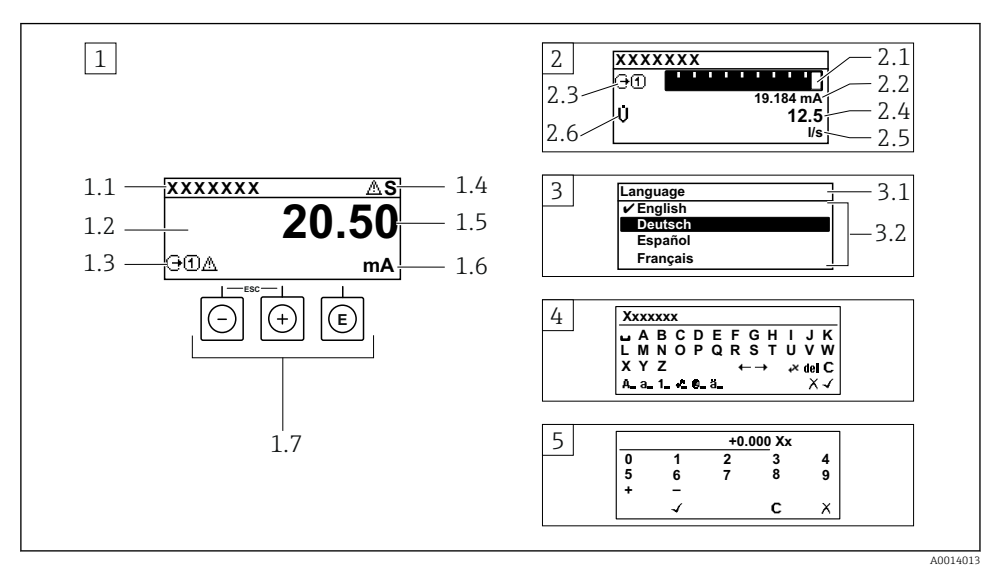

- *1 Betriebsanzeige mit Messwertdarstellung "1 Wert groß" (Beispiel)*
- *1.1 Messstellenbezeichnung*
- *1.2 Anzeigebereich für Messwerte (4-zeilig)*
- *1.3 Erläuternde Symbole zum Messwert: Messwerttyp, Messkanalnummer, Symbol für Diagnoseverhalten*
- *1.4 Statusbereich*
- *1.5 Messwert*
- *1.6 Einheit zum Messwert*
- *1.7 Bedienelemente*
- *2 Betriebsanzeige mit Messwertdarstellung "1 Bargraph + 1 Wert" (Beispiel)*
- *2.1 Bargraphdarstellung für Messwert 1*
- *2.2 Messwert 1 mit Einheit*
- *2.3 Erläuternde Symbole zu Messwert 1: Messwerttyp, Messkanalnummer*
- *2.4 Messwert 2*
- *2.5 Einheit für Messwert 2*
- *2.6 Erläuternde Symbole zu Messwert 2: Messwerttyp, Messkanalnummer*
- *3 Navigieransicht: Auswahlliste eines Parameters*
- *3.1 Navigationspfad und Statusbereich*
- *3.2* Anzeigebereich für die Navigation: ✔ bezeichnet den aktuellen Parameterwert
- *4 Editieransicht: Texteditor mit Eingabemaske*
- *5 Editieransicht: Zahleneditor mit Eingabemaske*

### 6.3.1 Betriebsanzeige

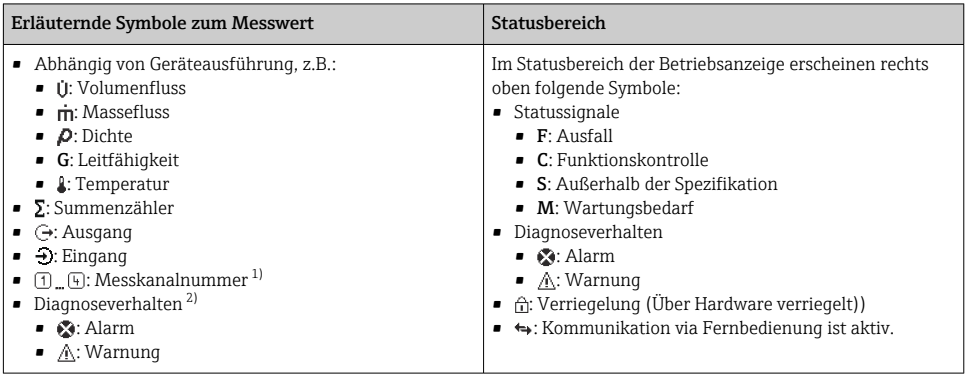

1) Bei mehreren Kanäle desselben Messgrößentyps (Summenzähler, Ausgang etc.).

2) Bei einem Diagnoseereignis, das die angezeigte Messgröße betrifft.

### 6.3.2 Navigieransicht

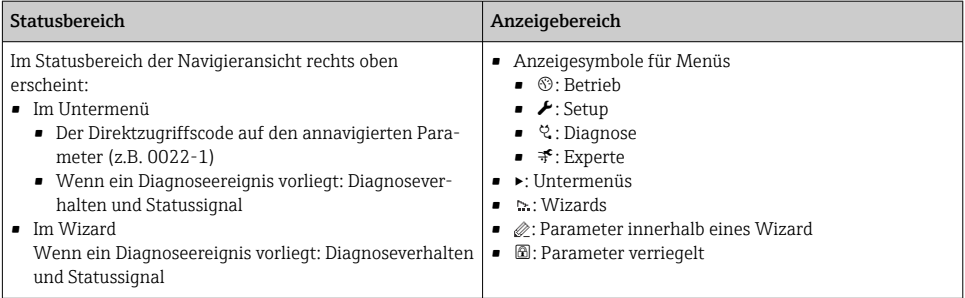

### 6.3.3 Editieransicht

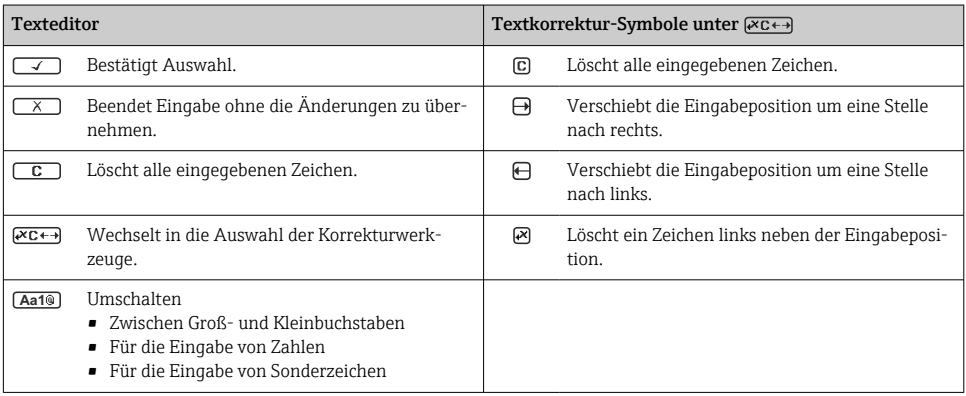

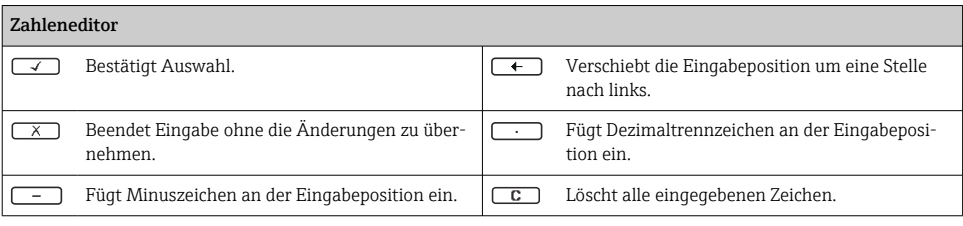

#### 6.3.4 Bedienelemente

#### Tasten und Bedeutung

#### Enter-Taste

*Bei Betriebsanzeige* Kurzer Tastendruck: Öffnet das Bedienmenü.

#### *Bei Menü, Untermenü*

- Kurzer Tastendruck:
	- Öffnet das markierte Menü, Untermenü oder Parameter.
	- Startet den Wizard.
	- Wenn Hilfetext geöffnet: Schließt den Hilfetext des Parameters.
- Tastendruck von 2 s bei Parameter: Wenn vorhanden: Öffnet den Hilfetext zur Funktion des Parameters.

*Bei Wizard:* Öffnet die Editieransicht des Parameters.

*Bei Text- und Zahleneditor*

- Kurzer Tastendruck: Auswahl bestätigen.
- Tastendruck von 2 s: Eingabe bestätigen.

#### Minus-Taste

- *Bei Menü, Untermenü:* Bewegt in einer Auswahlliste den Markierungsbalken nach oben.
- *Bei Wizard:* Bestätigt den Parameterwert und geht zum vorherigen Parameter.
- *Bei Text- und Zahleneditor:* Die Eingabeposition nach links verschieben.

#### *<sup>®</sup>* Plus-Taste

- *Bei Menü, Untermenü:* Bewegt in einer Auswahlliste den Markierungsbalken nach unten.
- *Bei Wizard:* Bestätigt den Parameterwert und geht zum nächsten Parameter.
- *Bei Text- und Zahleneditor:* Die Eingabeposition nach rechts verschieben.

#### $\circledR$  +  $\circledR$  Escape-Tastenkombination (Tasten gleichzeitig drücken)

#### *Bei Menü, Untermenü*

- Kurzer Tastendruck:
	- Verlässt die aktuelle Menüebene und führt zur nächst höheren Ebene.
	- Wenn Hilfetext geöffnet: Schließt den Hilfetext des Parameters.
- Tastendruck von 2 s bei Parameter: Rücksprung in die Betriebsanzeige ("Home-Position").

*Bei Wizard:* Verlässt den Wizard und führt zur nächst höheren Ebene.

*Bei Text- und Zahleneditor:* Editieransicht ohne eine Änderungen zu übernehmen schließen.

#### <span id="page-31-0"></span>Tasten und Bedeutung

#### $\circled{=}$  +  $\circled{}$  Minus/Enter-Tastenkombination (Tasten gleichzeitig drücken)

*Bei Betriebsanzeige:*

- Bei aktiver Tastenverriegelung:
	- Tastendruck von 3 s: Deaktivierung der Tastenverriegelung.
- Bei nicht aktiver Tastenverriegelung: Tastendruck von 3 s: Öffnet das Kontextmenü inkl. der Auswahl für die Aktivierung der Tastenverriegelung.

#### 6.3.5 Weitergehende Informationen

Weitergehende Informationen zu folgenden Themen: Betriebsanleitung zum Gerät

- Hilfetext aufrufen
- Anwenderrollen und ihre Zugriffsrechte
- Schreibschutz aufheben via Freigabecode
- Tastenverriegelung ein- und ausschalten

## 6.4 Zugriff auf Bedienmenü via Bedientool

Detaillierte Angaben zum Zugriff über FieldCare und DeviceCare: Betriebsanleitung zum<br>Gerät → E 3 Gerät  $\rightarrow$   $\oplus$  3

## 6.5 Zugriff auf Bedienmenü via Webserver

Der Zugriff auf das Bedienmenü ist auch über Webserver möglich: Betriebsanleitung zum Gerät.

# 7 Systemintegration

Detaillierte Angaben zur Systemintegration: Betriebsanleitung zum Gerät →  $\triangleq$  3

- Übersicht zu Gerätebeschreibungsdateien:
	- Aktuelle Versionsdaten zum Gerät
	- Bedientools
- Kompatibilität zum Vorgängermodell
- Modbus RS485-Informationen
	- Funktionscodes
	- Antwortzeit
	- Modbus-Data-Map

 $|\mathbf{u}|$ 

# <span id="page-32-0"></span>8 Inbetriebnahme

## 8.1 Installations- und Funktionskontrolle

Vor der Inbetriebnahme des Messgeräts:

- ‣ Sicherstellen, dass die Einbau- und Anschlusskontrolle durchgeführt ist.
- Checkliste "Montagekontrolle"  $\rightarrow$   $\blacksquare$  15
- Checkliste "Anschlusskontrolle"  $\rightarrow$   $\approx$  26

## 8.2 Bediensprache einstellen

Werkseinstellung: Englisch oder bestellte Landessprache

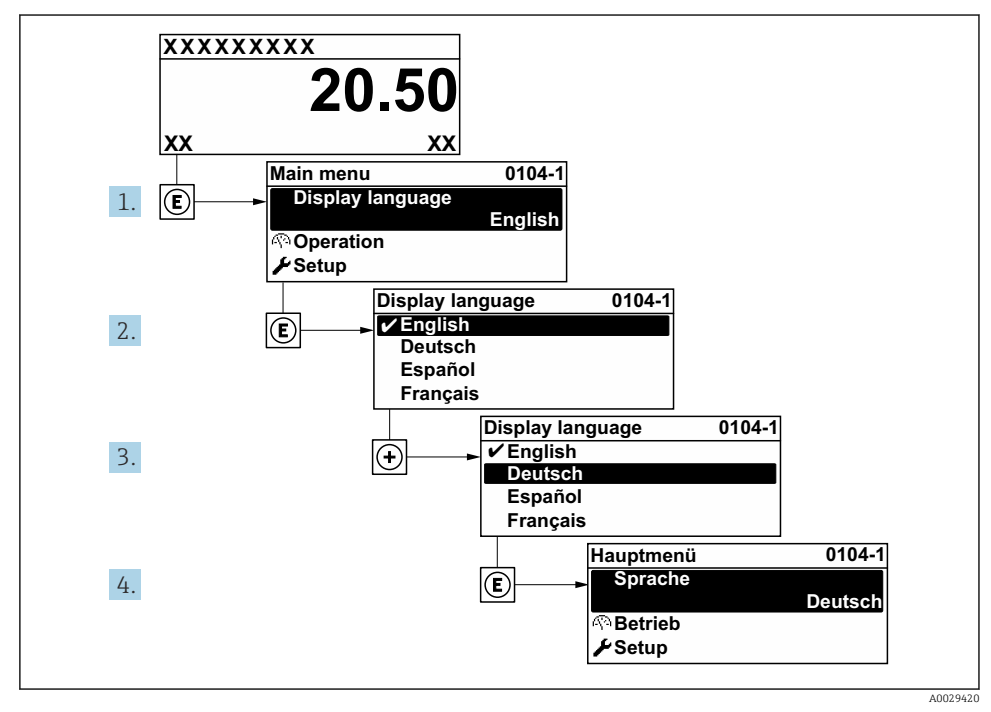

 *4 Am Beispiel der Vor-Ort-Anzeige*

## 8.3 Messgerät konfigurieren

Das Menü Setup mit seinen Untermenüs und verschiedene geführte Wizards dienen zur schnellen Inbetriebnahme des Geräts. Sie enthalten alle Parameter, die zur Konfiguration benötigt werden, z.B. zur Messung oder Kommunikation.

Abhängig von der Geräteausführung kann die Anzahl der Untermenüs und Parameter variieren. Je nach Bestellmerkmal kann die Auswahl variieren.

<span id="page-33-0"></span>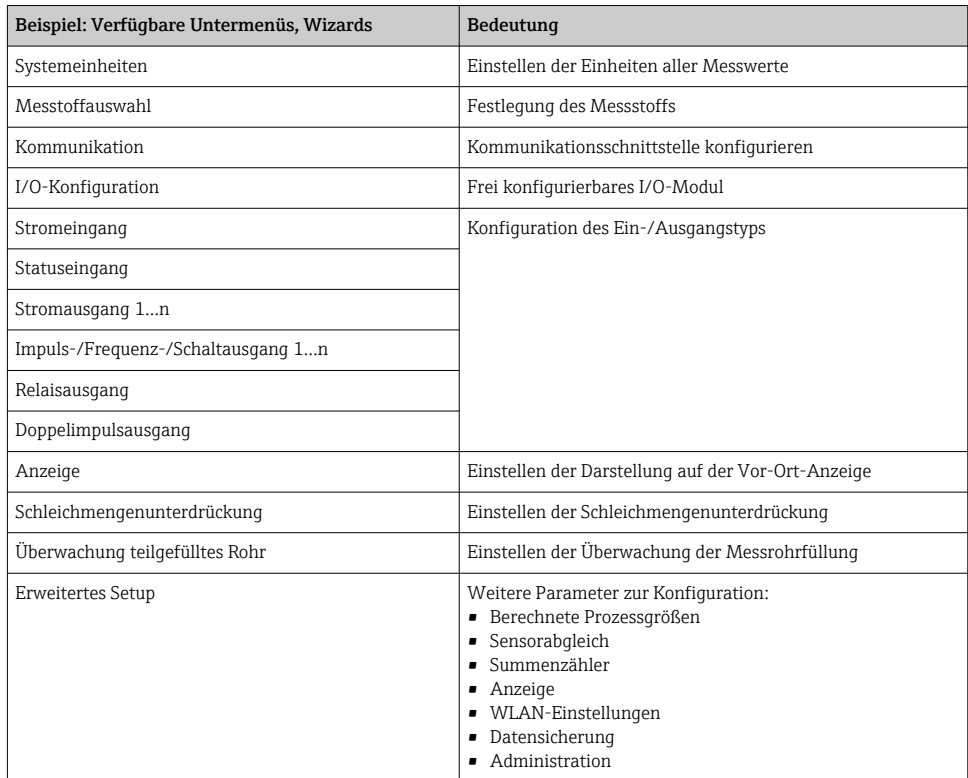

## 8.4 Einstellungen vor unerlaubtem Zugriff schützen

Um die Parametrierung des Messgeräts gegen unbeabsichtigtes Ändern zu schützen, gibt es folgende Möglichkeiten des Schreibschutzes:

- Zugriff auf Parameter via Freigabecode schützen
- Zugriff auf Vor-Ort-Bedienung via Tastenverriegelung schützen
- Zugriff auf Messgerät via Verriegelungsschalter schützen

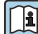

Detaillierte Angaben zum Schützen der Einstellungen vor unerlaubtem Zugriff: Betriebsanleitung zum Gerät.

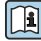

Detaillierte Angaben zum Schützen der Einstellungen vor unerlaubtem Zugriff im eichpflichtigen Verkehr: Sonderdokumentation zum Gerät.

# <span id="page-34-0"></span>9 Diagnoseinformationen

Störungen, die das Selbstüberwachungssystem des Messgeräts erkennt, werden als Diagnosemeldung im Wechsel mit der Betriebsanzeige angezeigt. Aus der Diagnosemeldung heraus kann die Meldung zu Behebungsmaßnahmen aufgerufen werden, die wichtige Hinweise zur Störung liefert.

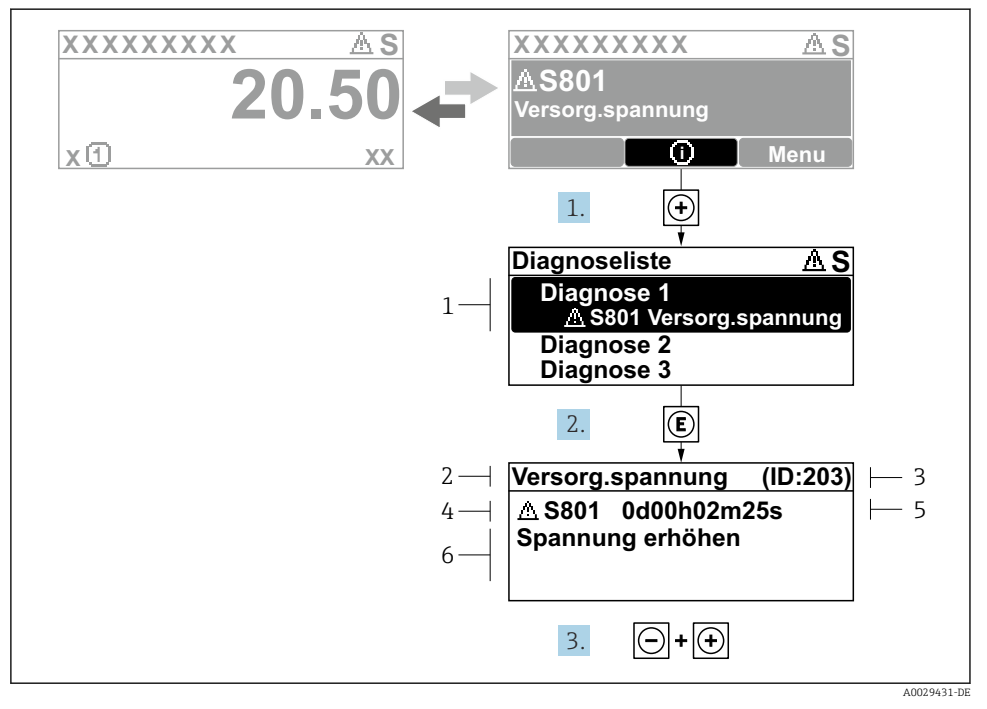

 *5 Meldung zu Behebungsmaßnahmen*

- *1 Diagnoseinformation*
- *2 Kurztext*
- *3 Service-ID*
- *4 Diagnoseverhalten mit Diagnosecode*
- *5 Betriebszeit des Auftretens*
- *6 Behebungsmaßnahmen*
- 1. Der Anwender befindet sich in der Diagnosemeldung. **E** drücken (**O**-Symbol).
	- ← Das Untermenü Diagnoseliste öffnet sich.
- 2. Das gewünschte Diagnoseereignis mit  $\boxplus$  oder  $\boxminus$  auswählen und  $\boxplus$  drücken.
	- Die Meldung zu den Behebungsmaßnahmen öffnet sich.
- 3. Gleichzeitig  $\Box$  +  $\Box$  drücken.
	- Die Meldung zu den Behebungsmaßnahmen wird geschlossen.

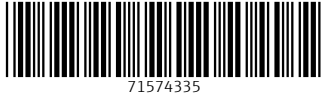

## www.addresses.endress.com

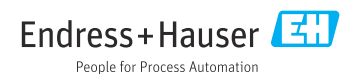